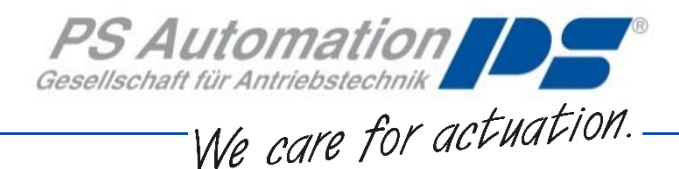

# **Operating Instructions HTML Software PSCS.WIFI for PSQ-S / AMS.2**

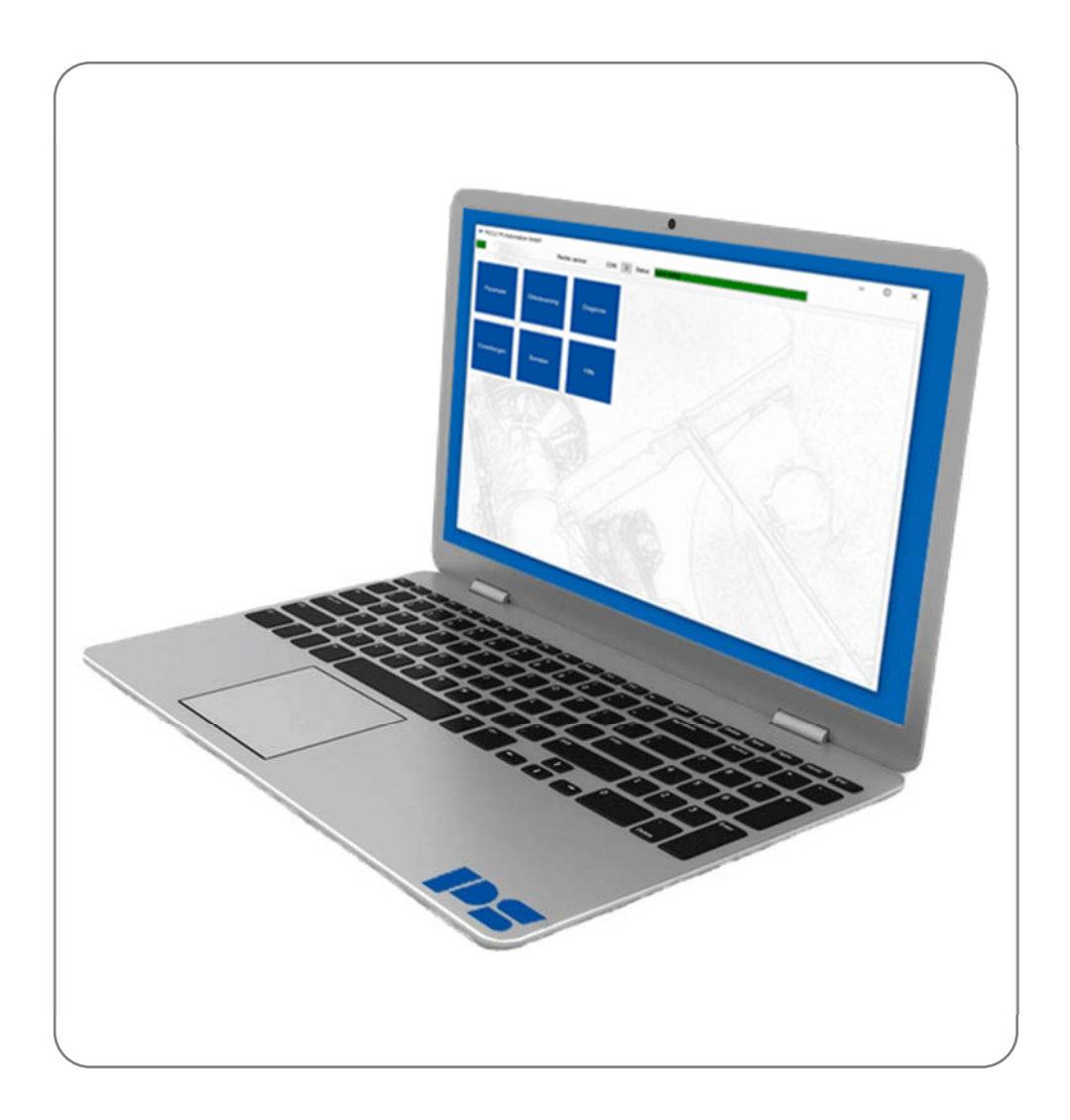

Version 2021/01/19 ©2021 PS Automation GmbH

*Subject to changes!* 

## **Content**

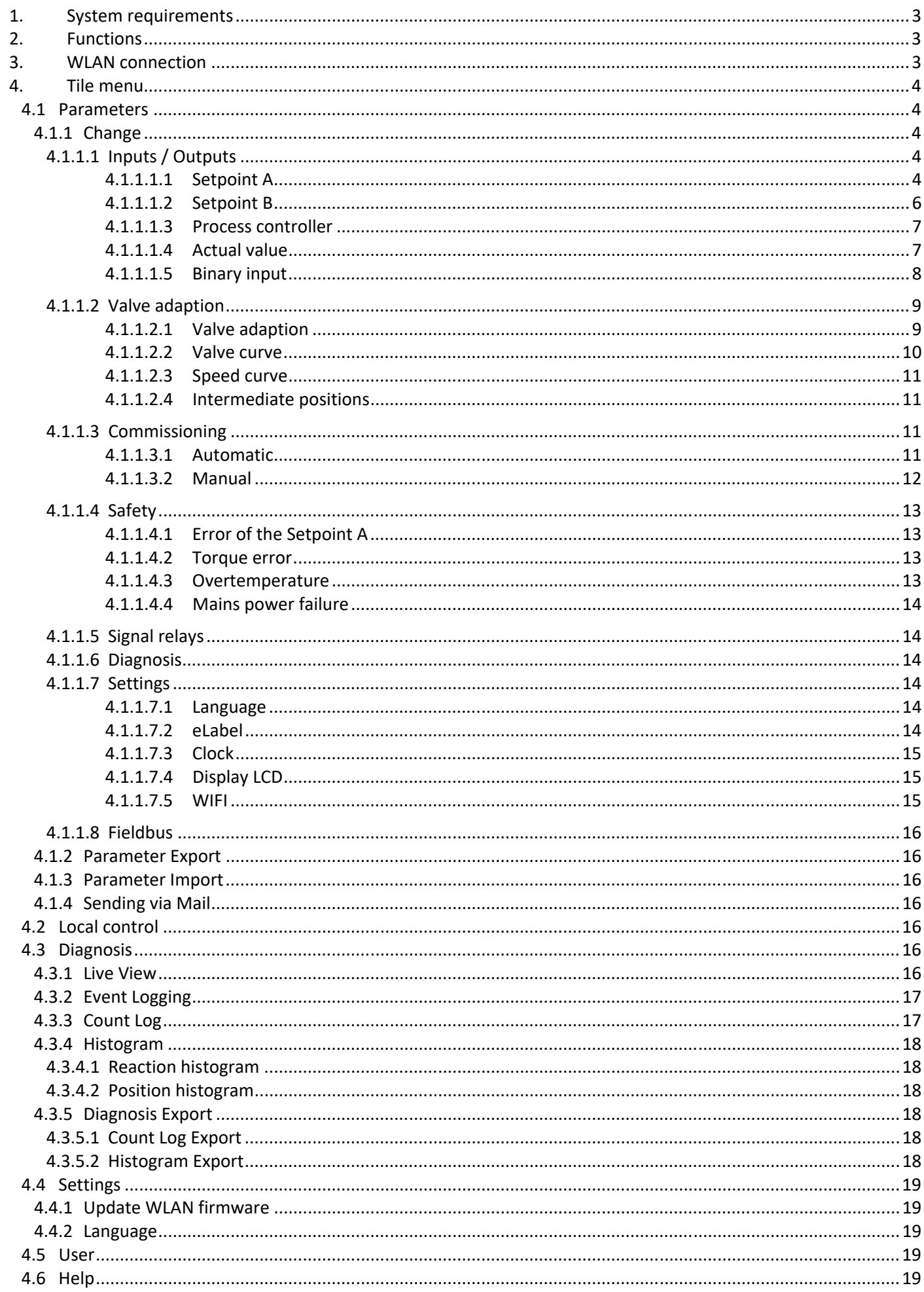

### **1. System requirements**

To operate the software PSCS.WIFI the following computer requirements have to be met as a minimum:

- Operating system: Android, iOS, Windows, Linux
- Interfaces: WLAN
- Web browser

### **2. Functions**

The software PSCS.WIFI serves for

- parameterization
- diagnostic
- commissioning
- local control

for smart actuators of PS Automation series PSQ‐S und AMS.2 with a mobile device or PC via WLAN connection.

### **3. WLAN connection**

- Switch on the power supply of the actuator.
- WIFI must be activated and parameterized correctly to connect the actuator with WLAN. The LED of the local control PSC.3 is blinking blue. See chapter 4.1.1.7.5 WIFI, chapter 3.6.18 WIFI in operating instruction PSC.3 and chapter 7.1.1.7.5 WIFI in operating instruction PSCS.2.
- Search for the SSID of the required actuator in the WLAN connection overview of your mobile device or PC. Connect with the selected actuator. The SSID is structured as follows: [actuator type]‐[serial number], for example PSQS‐0000999.
- For connection enter the password, see parameter menu WIFI of PSC.3 [P.18.1] or directly at the actuator (if local control PSC.3 is not available), chapter 3.6.18 WIFI [P18] in operating instruction PSC.3, and chapter 7.1.1.7.5 WIFI in operating instruction PSCS.2.
- During an active WIFI connection the blue LED of the local control PSC.3 is blinking constantly.
- Enter the set IP address in the browser's address bar, for example 192.168.1.1, see chapter 4.1.1.7.5 WIFI, chapter 7.1.1.7.5 WIFI in operating instruction PSCS.2 and chapter 3.6.18.1 Settings in operating instruction PSC.3.
- You will be connected to the web server of the actuator and the HTML parameter page is loaded.

**Important:** If WIFI and LAN are used simultaneously, please assign a different address on a computer for WIFI to avoid address conflicts, for example use 192.168.1.x for LAN and 192.168.2.x for WIFI.

### **4. Tile menu**

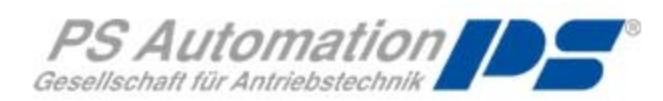

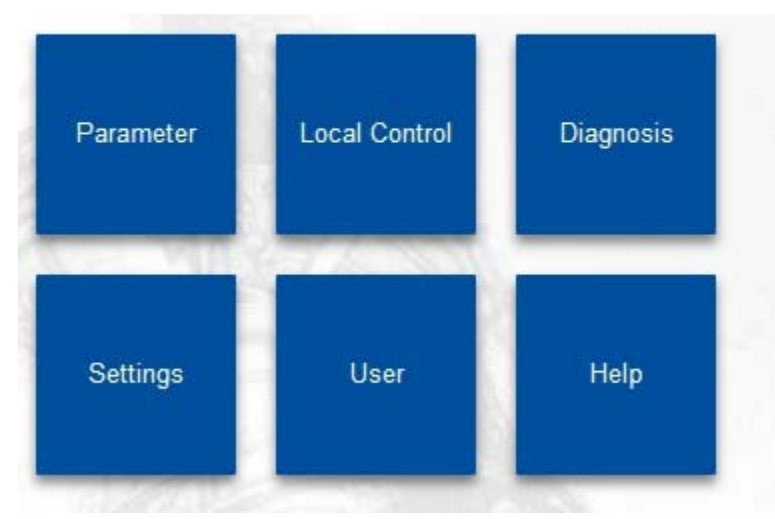

Please note: Login with user name and password is required to use all of the functions.

#### **4.1 Parameters**

#### **4.1.1 Change**

In order to apply changed parameters within a menu you have to click the tick in the headline.

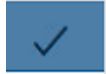

If you leave the menu without clicking the tick, the changes or entries will be rejected!

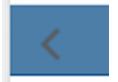

#### 4.1.1.1 Inputs / Outputs

#### 4.1.1.1.1 Setpoint A

Selection of the setpoint for position regulation by an external controller.

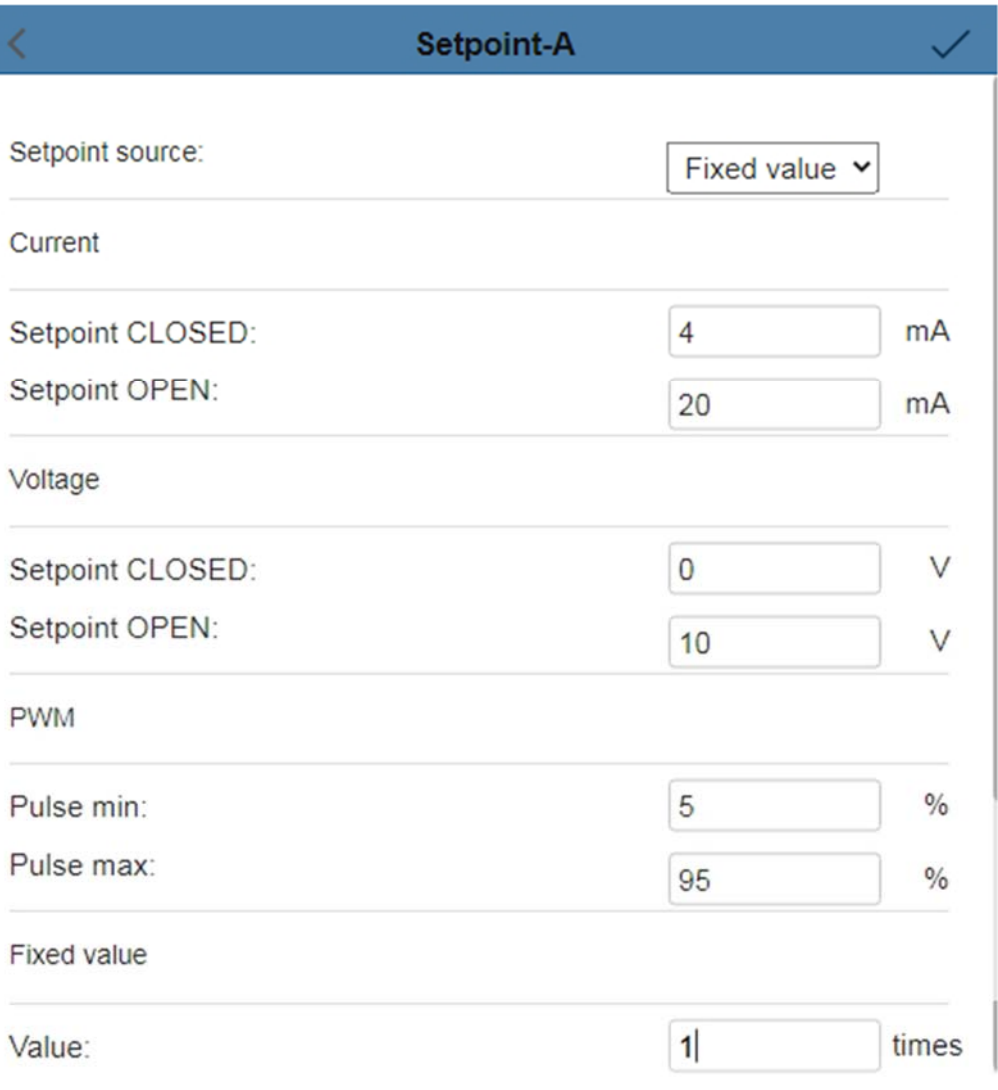

#### **Setpoint source**

Selection of the setpoint source.

**Current** 

Current selects the setpoint as analogue current signal in the range 0 mA to 20 mA.

#### **Voltage**

Voltage selects the setpoint as analogue voltage signal in the range 0 V to 10 V.

#### **PWM**

In order to use a PWM signal as Run command, the binary input BA must be parameterized as PWM .

#### **Fixed value**

Fixed value, e.g. for use in conjunction with the process controller in the range 0‐1000 ‰

#### **Dead band**

Setting the trigger threshold in the range of 5‐100 ‰ of the max. setpoint.

#### **Averaging**

Averaging of the setpoint in the range of 1 to 64 times.

#### 4.1.1.1.2 Setpoint B

Selection of the setpoint B that can be used for optional functions.

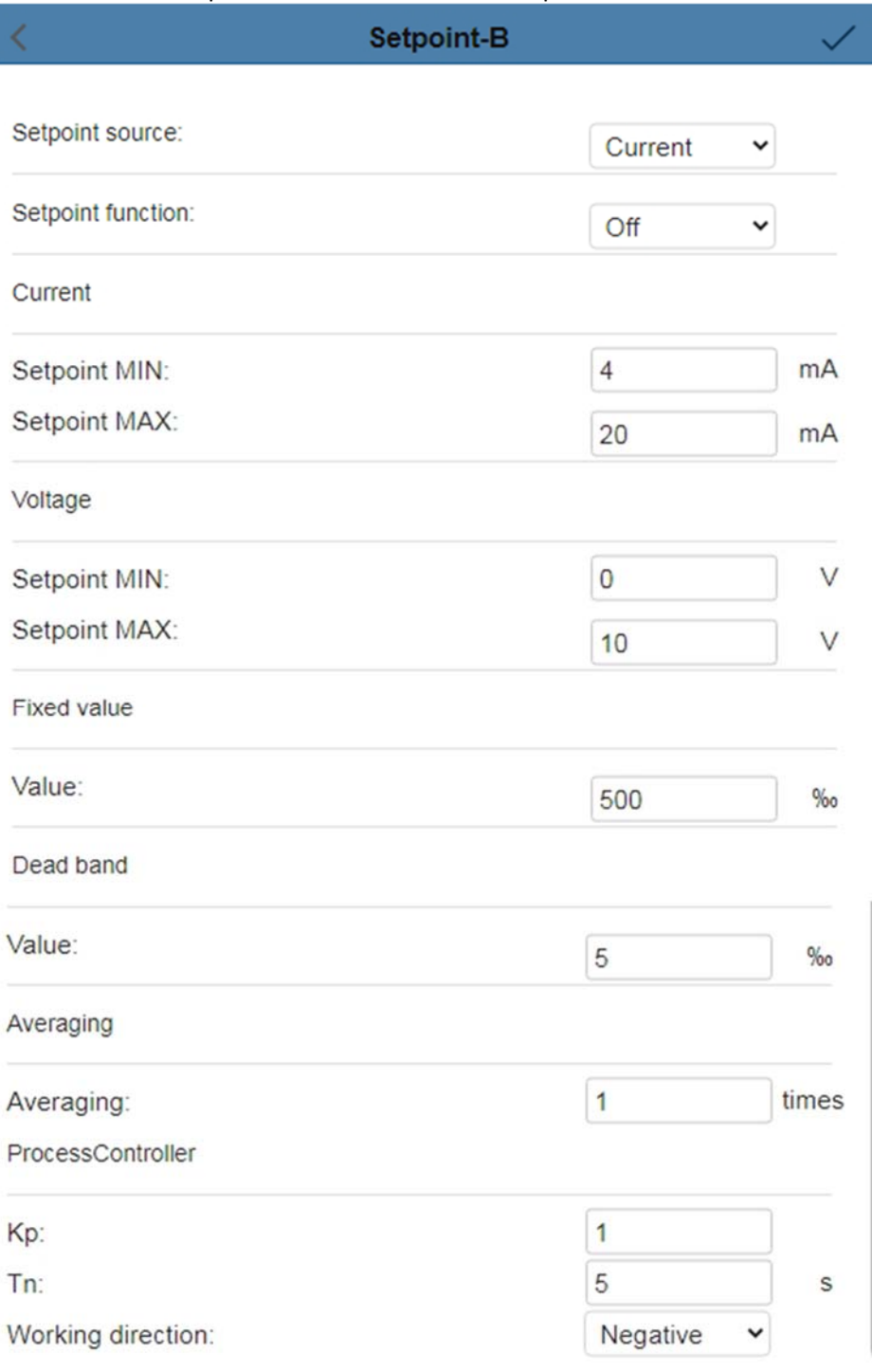

#### **Setpoint source**

Selection of the setpoint source

**Set‐value function** 

Off

Setpoint B is off

Process controller

Activation of the integrated process controller

#### Rotational speed regulator

Activation of the integrated rotational speed regulator via setpoint B, enabling the actuator speed to be continuously adjusted between min. 25% and max. 100%.

#### **Current**

Current selects the setpoint as analogue current signal in the range 0 mA to 20 mA.

#### **Voltage**

Voltage selects the setpoint as analogue voltage signal in the range 0 V to 10 .

#### **PWM**

In order to use a PWM signal as Run command, the binary input BA must be parameterized as PWM .

#### **Fixed value**

Fixed value, e.g. for use in conjunction with the process controller in the range 0-1000 ‰.

#### **Dead band**

Setting the trigger threshold in the range of 5‐100 ‰ of the max. setpoint.

#### **Averaging**

Averaging of the setpoint in the range of 1 to 64 times.

#### 4.1.1.1.3 Process controller

#### **Kp**

Amplification factor

#### **Tn**

Delay time

#### **Working direction**

Working direction of the process sensor positive / negative

#### 4.1.1.1.4 Actual value

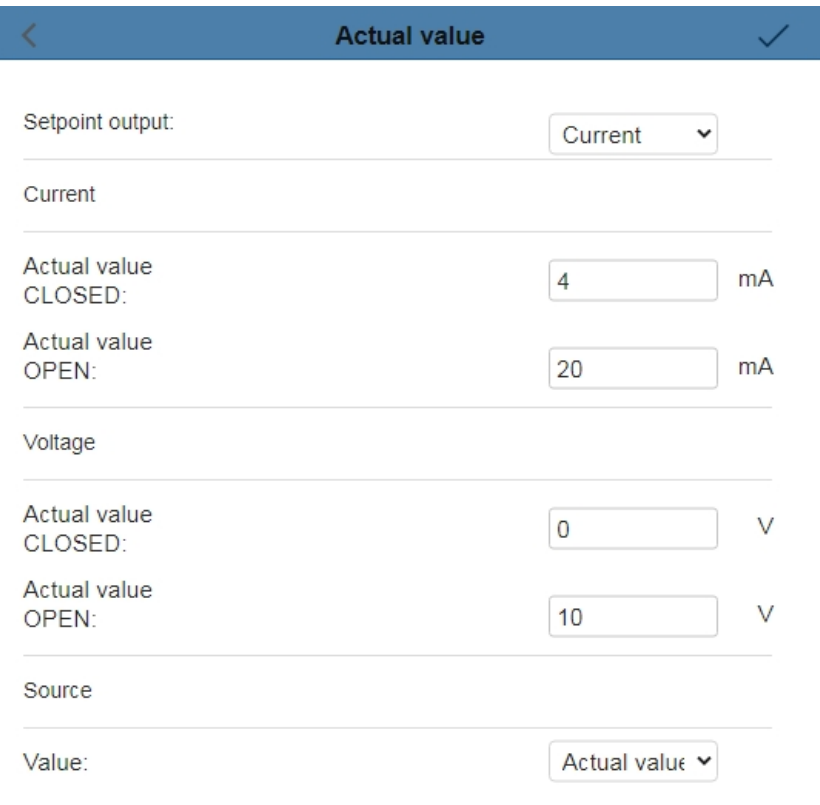

#### **Actual‐value output**

Active feedback signal of the valve position

#### **Current**

Actual‐value current can be selected in the range 0 mA to 20 mA.

#### **Voltage**

Actual-value voltage can be selected in the range 0 V to 10 V.

#### **Source**

Selection of the actual-value source.

#### 4.1.1.1.5 Binary input

The actuator has galvanically isolated binary multi‐voltage input ports, BA/BB have a common neutral line connec‐ tion COM. BC is galvanically isolated from BA/BB.

If a voltage is present at a binary input port, the actuator drives to the parameterized position regardless of the ana‐ logue or digital setpoint applied.

The prioritization is implemented from BA (highest priority) to BC (lowest priority). Exception when parametrizing BA PWM.

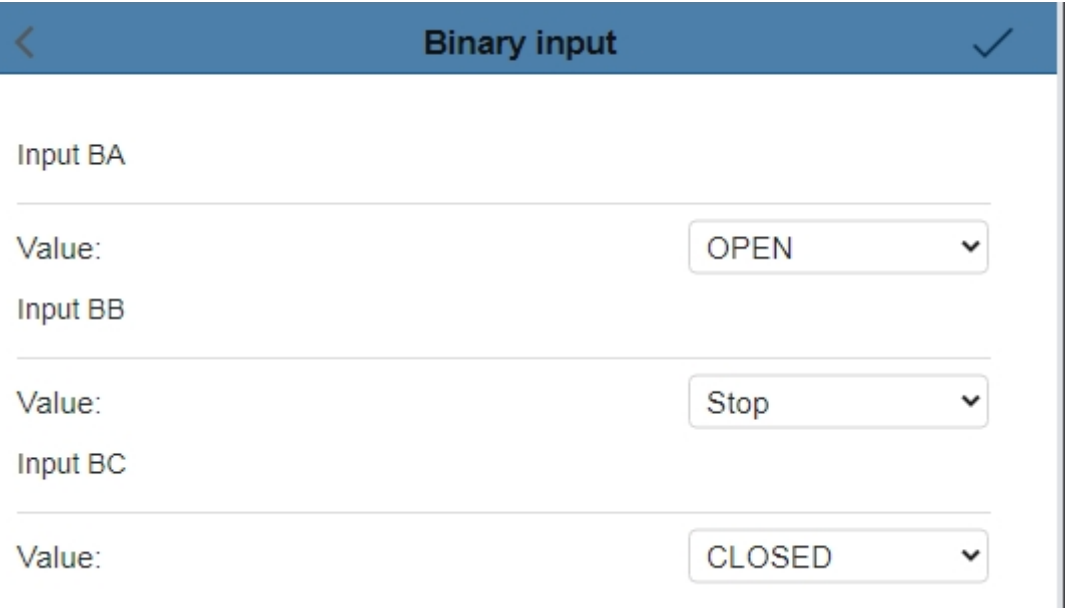

#### **BA**

Selection of the function for the binary input

#### **BB**

Selection of the function for the binary input

#### **BC**

Selection of the function for the binary input

#### 4.1.1.2 Valve adaption

#### 4.1.1.2.1 Valve adaption

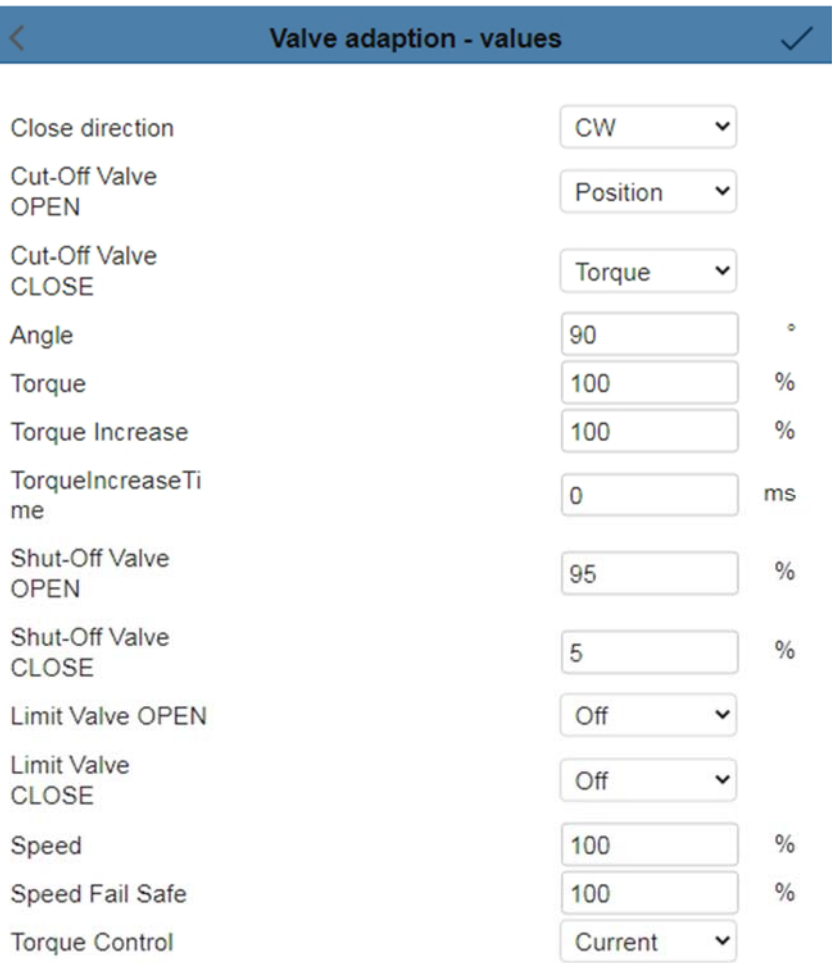

#### **Close direction**

Selection of the close direction of the actuator.

#### **Cut‐off valve OPEN: "Position" or "Torque"**

Cut-off in the open position of the valve.

#### **Cut‐off valve CLOSE**

Cut-off in the closed position of the valve.

#### **Angle**

Valve travel in degrees. Adjustable angle: min. 10° and max. 108°.

**Note**: For automatic commissioning with two torque dependent end positions, this value is calculated by the actua‐ tor.

#### **Torque**

The operation torque can be adjusted between 30% and 100% of the actuator nominal torque.

#### **Torque increase**

The torque increase can be adjusted between 30% and 120% of the actuator nominal torque. The torque increase is only active, if the torque increase time is adjusted to more than 0 ms. Please note that the torque increase has to be adjusted separately from the torque.

The time during which the torque increase is active: range 0‐2000 ms.

#### **Shut off**

#### Shut‐Off Valve OPEN

Shut-off range 80-100%, which will be used to drive to the end position during a torque shut-off.

#### Shut‐Off Valve CLOSE

Shut-off range 0-20%, which will be used to drive to the end position during a torque shut-off.

#### **Limiting**

#### Limit valve OPEN

End position limit 80‐100%, which will not be exceeded after set‐up. OFF: No limit active.

#### Limit valve CLOSE

End position limit 0‐20%, which will not be exceeded after set‐up. OFF: No limit active.

#### **Speed**

Global rotational speed limiting as upper limit of the characteristic curve for rotational speed as well as the rota‐ tional speed, which will used during emergency operation regardless of the characteristic curve for rotational speed or the rotational speed regulator.

#### **Torque control**

#### **Current**

Evaluation of the motor current for torque measurement.

#### **Sensor**

Evaluation of a sensor for torque measurement.

#### 4.1.1.2.2 Valve curve

The relationship between the command variable and the valve position/characteristic can be adapted by means of characteristic curve. There are 11 grid points available for this. A linear relationship is set as standard when shipped.

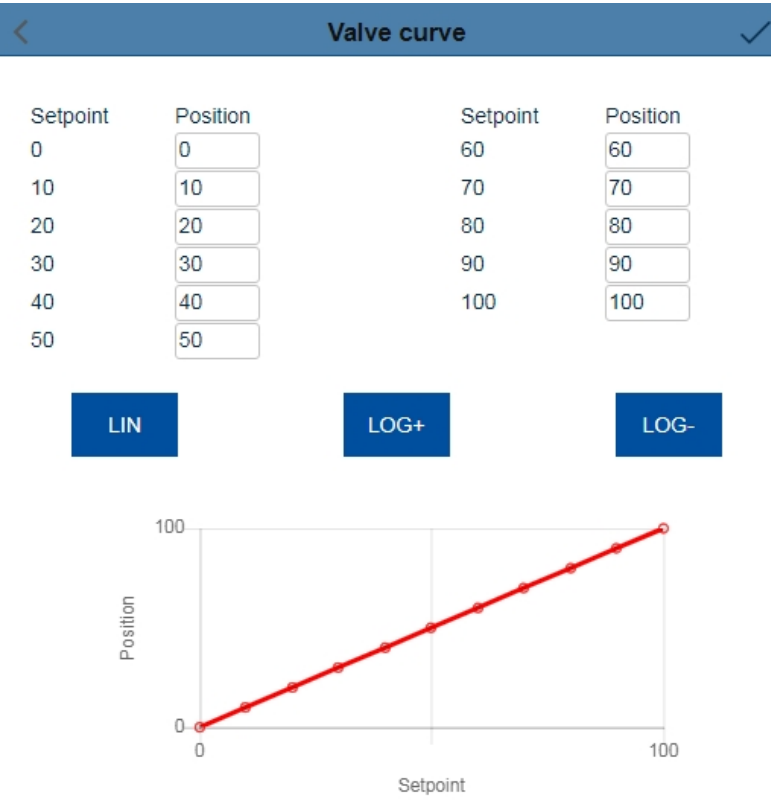

There are additionally three pre-allocated characteristic curves available LIN / LOG+ / LOG-.

#### 4.1.1.2.3 Speed curve

The rotational speed of the actuator can be parameterized with 11 grid points between the minimum rotational speed and the global rotational speed limit, enabling individual settings to be implemented for gentle valve actuation. A straight-line relationship depending on the global rotational speed limit is set as standard, refer to the chapter 4.1.1.2.1 "Valve adaptation". The rotation can be adjusted between 25% and 100%.

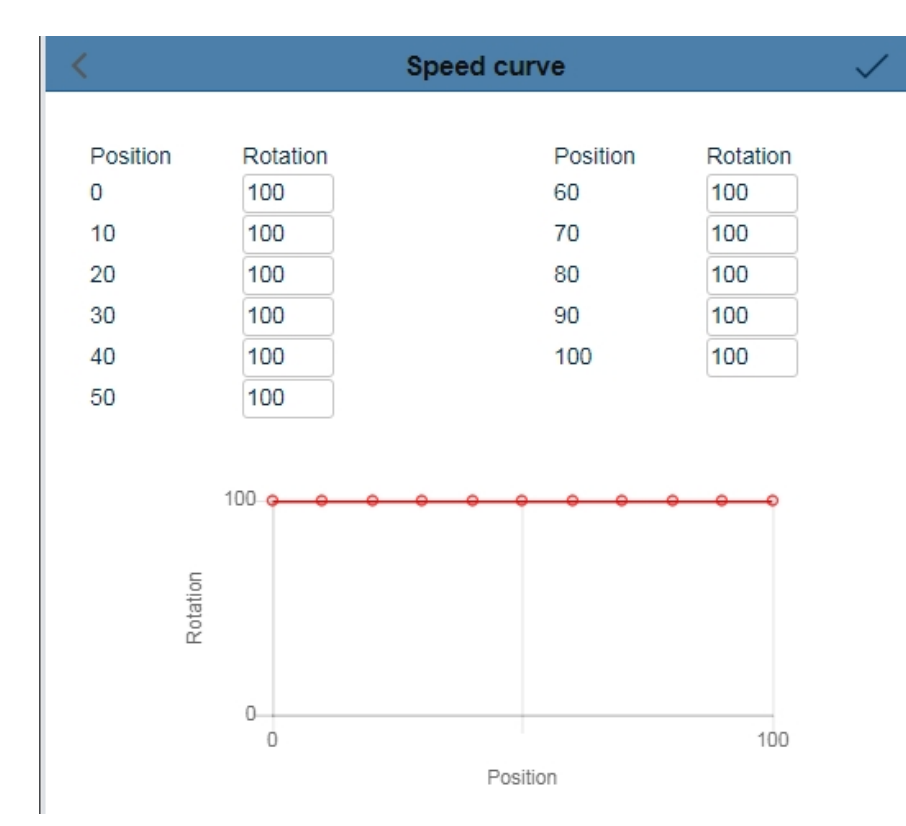

#### 4.1.1.2.4 Intermediate positions

The set intermediate positions can be selected with the safety functions or binary inputs and the actuator drives to these positions.

Setting the Positions 1‐5 in the range 0‐100%:

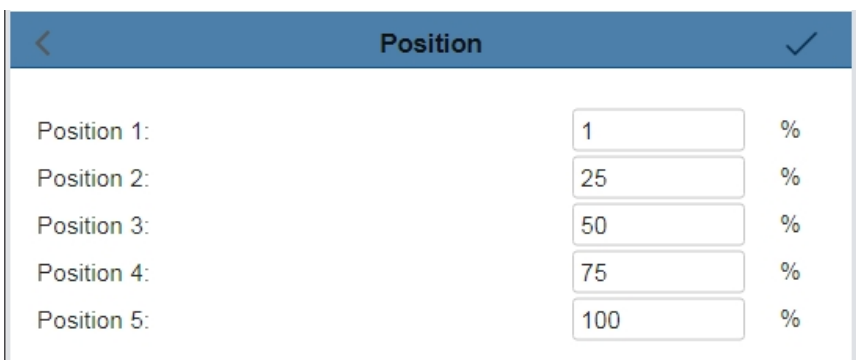

#### 4.1.1.3 Commissioning

The actuator can automatically determine the valve end positions depending on the shut‐off set or they can be set manually.

#### 4.1.1.3.1 Automatic

If at least one valve end position is set to torque, the valve compensation can be automatically carried out. The compensation is started with "Automatic".

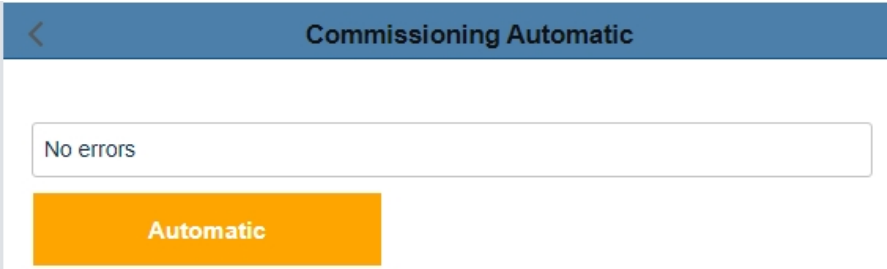

The actuator runs through the stroke range of the valve with reduced speed in the parameterized direction valve OPEN and/or valve CLOSE. If a torque is detected, the actuator saves this position.

If both end positions have been parameterized to torque, the actuator automatically determines the intermediate angle.

If only one end position has been parameterized to torque, the actuator adds the pre-adjusted angle from the recognized torque position. In doing so, the actuator does not check whether the parameterized angle is too large for the remaining range.

#### 4.1.1.3.2 Manual

If both valve end positions are set to the position, the valve set-up must be carried out manually.

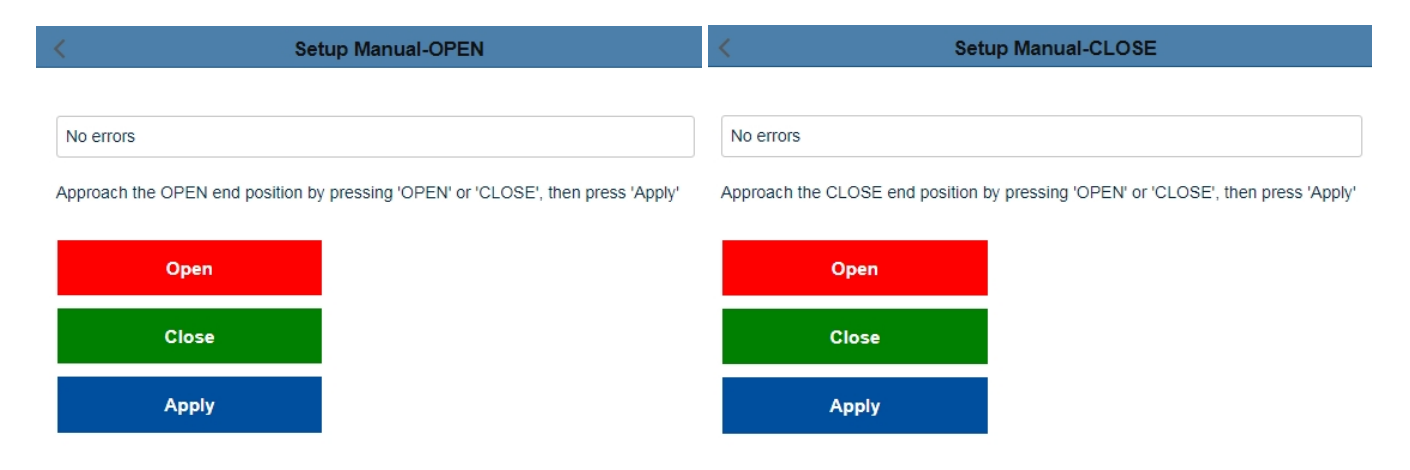

**Note**: The end position calculated on the basis of the angle during the automatic valve compensation can be ad‐ justed with this setting. After that the angle will be recalculated.

#### **Setup Manual‐OPEN**

Driving to the Position with Open / Close. In order to save press "Apply".

#### **Setup Manual‐CLOSE**

Driving to the Position with Open / Close. In order to save press "Apply".

#### 4.1.1.4 Safety

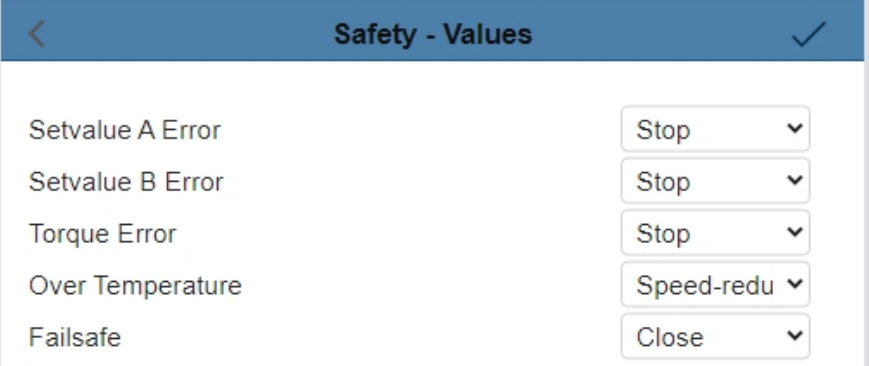

#### 4.1.1.4.1 Error of the Setpoint A

If the analogue setpoint lies 50% below the value of the minimum setpoint, one of the following safety functions can be carried out:

- OPEN
- CLOSE
- $\bullet$  Stop
- Position 1
- Position 2
- Position 3
- Position 4
- Position 5

Note: The function is deactivated, if a setpoint range of 0‐20 mA or 0‐10 V has been selected.

#### 4.1.1.4.2 Torque error

If the maximum torque is reached in the direction of an end position outside the shut-off for a certain time, the following safety functions can be selected:

- Stop
- Retry

With the "Retry" setting, the actuator tries twice to overrun a detected blockage with maximum torque. If this does not work, the actuator stops and reports a torque error.

#### 4.1.1.4.3 Overtemperature

If the temperature monitoring system reaches the 70°C warning threshold, the following safety functions can be se‐ lected:

- Rotational-speed reduction
- OPEN
- CLOSE
- Stop
- Position 1
- Position 2
- Position 3
- Position 4
- Position 5

Note: If "Rotational speed reduction" is selected, the actuator continues to run with the lowest rotational speed pos‐ sible. If the temperature reaches the 75°C the shut-off threshold during continued operation, the actuator stops.

#### 4.1.1.4.4 Mains power failure

In case of a failure of the supply voltage, one of the following safety functions can be selected:

- OPEN
- CLOSE
- Stop
- Position 1
- Position 2
- Position 3
- Position 4
- Position 5

Attention**:** The function requires that the PSCP option is installed in the actuator!

#### 4.1.1.5 Signal relays

5 potential-free signal relays with NC and NO contacts are available for reporting the events. The events can be assigned with the checkboxes.

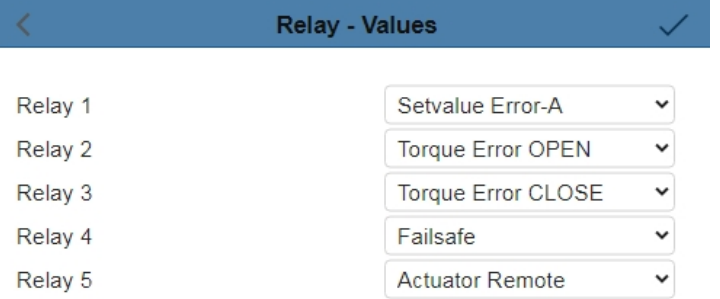

The actual switching state of the signal relay is indicated with Red 0 /Green 1.

#### 4.1.1.6 Diagnosis

The recording rate for time logging (refer to OI\_AMS1x\_PSC\_3\_PSQ-S\_GER, chapter 3.6.12) can be set between 10 and 3600 seconds.

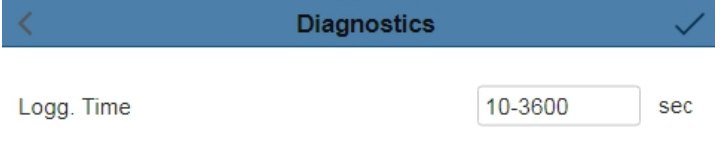

#### 4.1.1.7 Settings

#### 4.1.1.7.1 Language

Changeover of the menu language for the PSC.3 parameter menus and message texts.

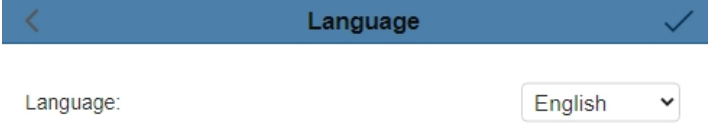

#### 4.1.1.7.2 eLabel

The eLabel provides specific actuator data. The valve number between 0 and 999999 can be entered by the customer in the numeric form.

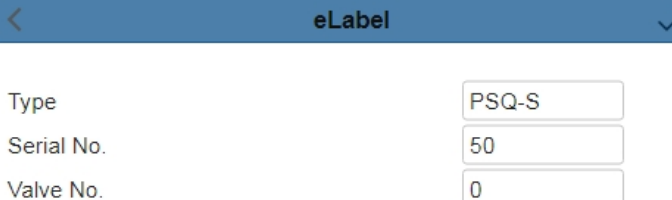

#### 4.1.1.7.3 Clock

**FW Version** 

Setting menu for the time/date. The clock is used to make accurate timestamps when recording messages during logging.

The clock has a battery backup and continues to run in the event of a mains power failure. Click "Update" to apply the actual time and date.

 $1 - 1 - 34$ 

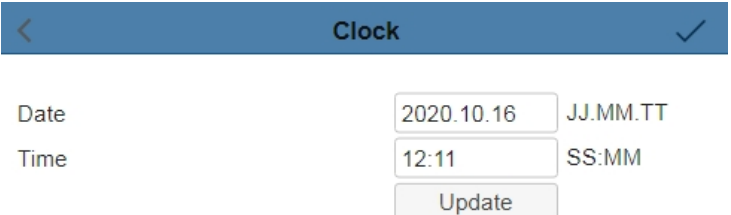

#### 4.1.1.7.4 Display LCD

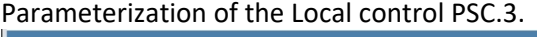

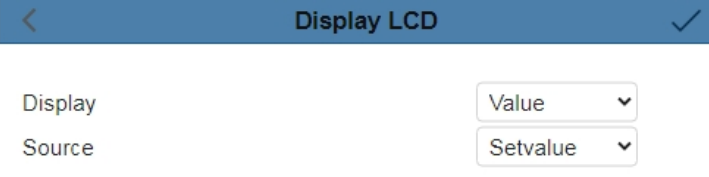

#### **Display**

Display of the actuator position in % (percent) or in ° (angle).

#### **Source**

Source of the display is the actuator position / actual value or the actual process value.

#### 4.1.1.7.5 WIFI

#### Mode

ON: Wi‐Fi is switched on permanently. OFF: Wi‐Fi is switched off. Auto: Wi-Fi switches OFF automatically if no one is logged on at the actuator or if there is no activity for a defined period of time. This prevents the actuator having a permanent Wi‐Fi connection.

IP address: IP address of the actuator SSID: SSID of the actuator wireless network

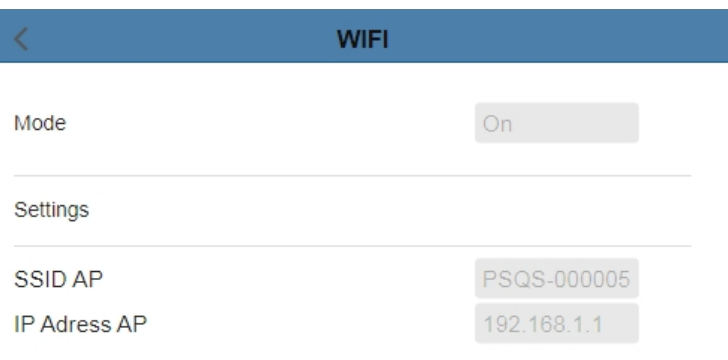

#### 4.1.1.8 Fieldbus

Parameter menu for fieldbus‐specific addresses and settings.

### **4.1.2 Parameter Export**

Export of a complete parameter data set from the actuator to a storage medium.

 $\mathbf{\bar{}}$ 

Parameter export

File: AMS2.x [serial number] [date\_time]\_PA.csv

#### **4.1.3 Parameter Import**

Import of a complete parameter data set from a storage medium into the actuator.

Parameter import  $\mathbf{\hat{ }}$ 

File: AMS2.x\_[serial number]\_[date\_time]\_PA.csv

### **4.1.4 Sending via Mail**

An e-mail to service@ps-automation.com is generated. Please attach the parameter export files exported before to this e‐mail!

#### Send via mail

 $\mathcal{P}$ 

### **4.2 Local control**

Local control of the actuator. The actuator can be driven between the saved valve positions by closing / opening. This function is only available after user login, see chapter 4.5 User.

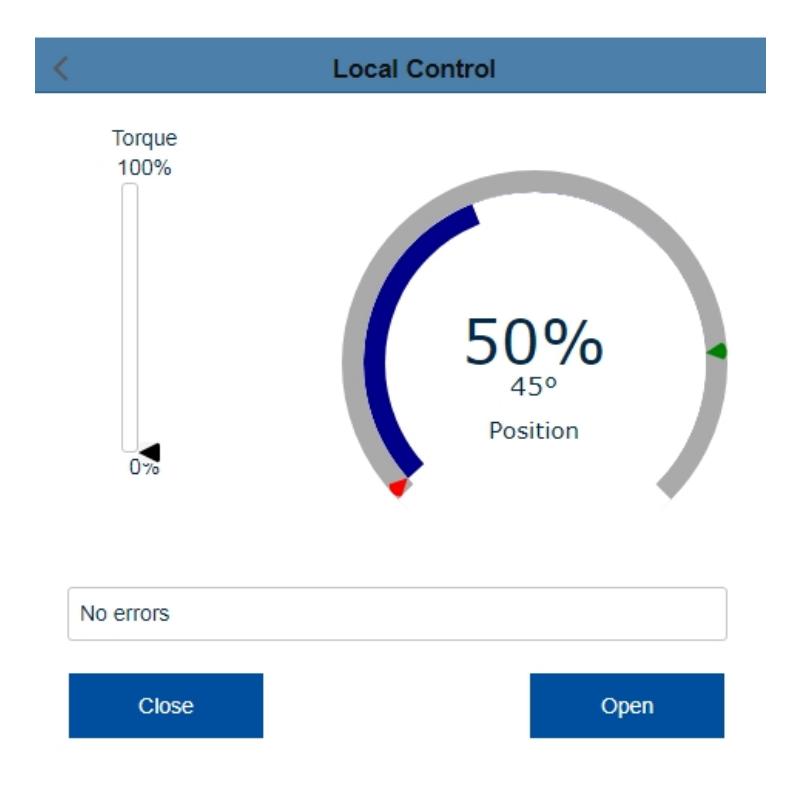

#### **4.3 Diagnosis**

#### **4.3.1 Live View**

Chart onGrai input / output signals.

#### Live view

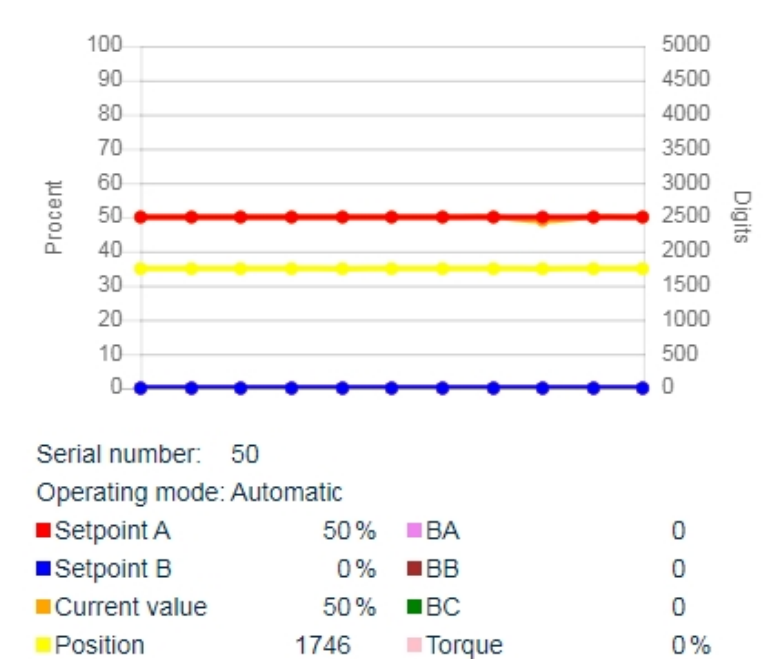

#### **4.3.2 Event Logging**

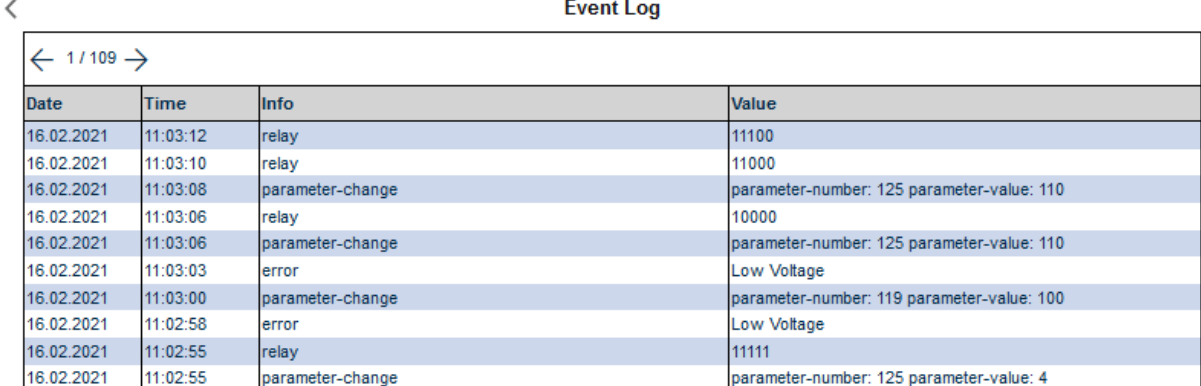

The arrows can be used to scroll back or forward 10 rows at a time. The number behind the slash indicates the total number of pages.

 $\leftarrow$  2/109  $\rightarrow$ 

#### **4.3.3 Count Log**

Indication of the diagnosis counter:

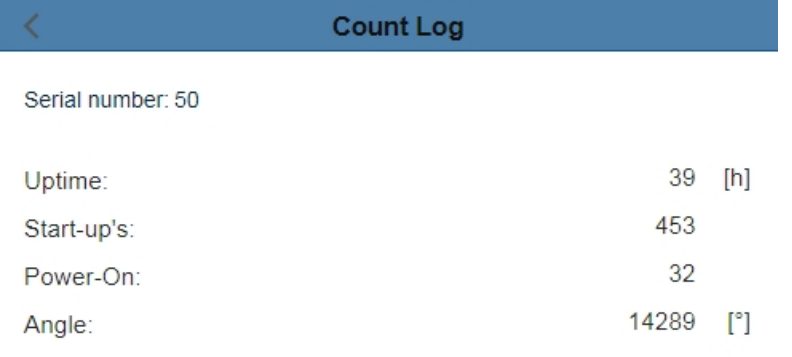

- Uptime: total operation time in hours.
- Start‐up's: total number of start‐ups.
- Power-On: counts, how often the actuator was switched on.
- Angle: total number of all driven angular degrees.

#### **4.3.4 Histogram**

#### 4.3.4.1 Reaction histogram

The histogram shows how long the actuator stands idle, drives or oscillates in relation to the total operation time.

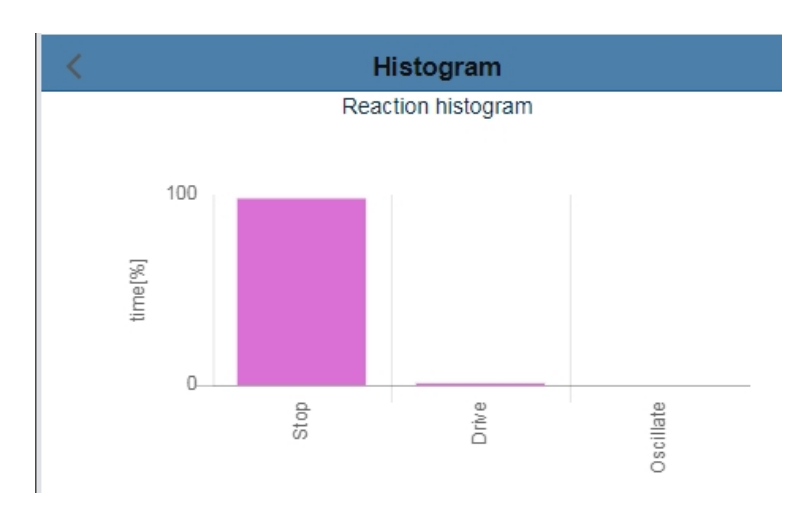

#### 4.3.4.2 Position histogram

The histogram shows how often the actuator stops in a certain position in relation to the total number of start-up's.

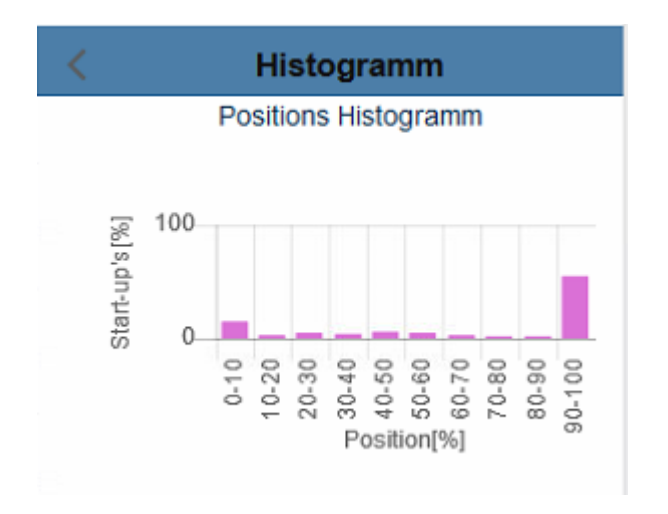

#### **4.3.5 Diagnosis Export**

The function Diagnosis Export enables reading and storing the saved diagnosis data.

#### 4.3.5.1 Count Log Export

Export of a diagnosis data set from the actuator to a storage medium.

File: AMS2.x\_[serial number]\_[date\_time]\_DZ.csv

#### 4.3.5.2 Histogram Export

Export of a diagnosis data set from the actuator to a storage medium.

File: AMS2.x [serial number] [date\_time]\_DH.csv

#### **4.4 Settings**

#### **4.4.1 Update WLAN firmware**

Update of the WLAN firmware

Please contact your sales team

#### **4.4.2 Language**

Setting the language of the HTML menu

#### **4.5 User**

User management. Not all functions are available without logging in! If you are not logged in, you can only view pa‐ rameters but you cannot modify them. This is indicated in the respective menu with a padlock.

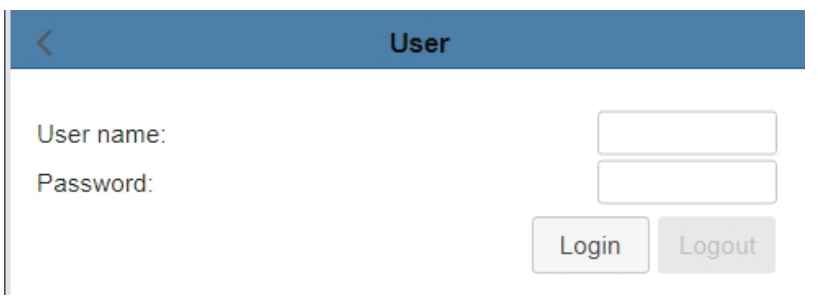

In order to get a user name and a password please contact your sales team.

#### **4.6 Help**

#### Release notes

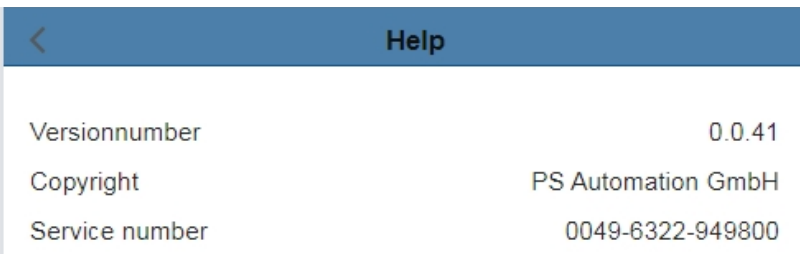

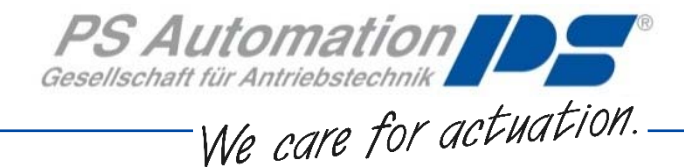

#### **Great Britain**

IMTEX Controls Ltd. Unit 5A, Valley Industries, Hadlow Road GB‐Tonbridge, Kent TN11 0AH Tel.: <+44> (0) 17 32‐85 03 60 Fax: <+44> (0) 17 32‐85 21 33 Email: sales@imtex-controls.com www.imtex‐controls.com

#### **Italy**

PS Automazione S.r.l. Via Pennella, 94 I‐38057 Pergine Valsugana (TN) Tel.: <+39> 04 61‐53 43 67 Fax: <+39> 04 61‐50 48 62 Email: info@ps‐automazione.it

#### **Spain**

Sertemo, S.L. Pol. Ind. Alba ‐ Avda. Generalitat 15 Apartado de Correos, 142 E‐43480 Vila‐Seca (Tarragona) Tel. : <+34> 9 77 39 11 09 Fax : <+34> 9 77 39 44 80 Email: hans@sertemo.com www.sertemo.com

#### **Hong Kong**

MaxAuto Company Ltd. Room 2008, 20/F., CCT Telecom Building 11 Wo Shing Street Fotan, Shatin, Hong Kong Tel.: <+852> 26 87‐50 00 Fax: <+852> 81 01‐37 43 Email: info@maxonic.com.hk www.maxonicauto.com

#### **China**

Shenzhen Maxonic Automation Control Co., Ltd. Maxonic Automation Control Mansion No. 3 Lang Shan Road, Hi‐Tech Industrial Park, Shenzhen, Guangdong, PRC. 518057 Tel.: <+86> 755 86 25 03 88 Fax: <+86> 755 86 25 03 74 Email: cg@maxonic.com.cn www.maxonicauto.com

#### **India**

Behind Dhiraj Heavy Equipment, Narhe Industrial Area Sr No 25, Hissa No. 8, Dambar Plant Road IN‐411048 Narhegaon, Tal. Haveli, Pune Tel. : <+ 91> 20 25 47 39 66 Fax : <+ 91> 20 25 47 39 66 Email: sales@ps-automation.in www.ps‐automation.in

#### **PS Automation GmbH**

Gesellschaft für Antriebstechnik Philipp‐Krämer‐Ring 13 D‐67098 Bad Dürkheim Tel.: +49 (0) 6322 94980 – 0 E‐Mail: info@ps‐automation.com www.ps‐automation.com

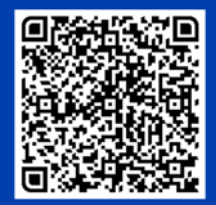

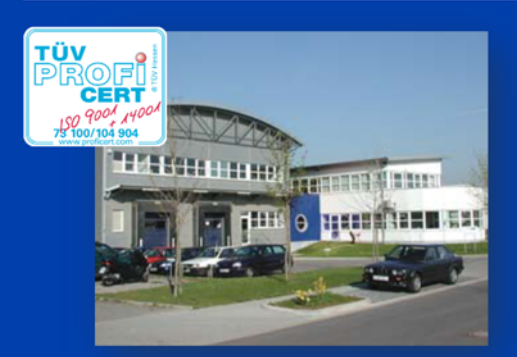